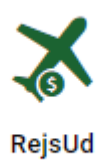

# **Rejseafregninger i RejsUd**

Alle rejse- og udgiftsafregninger foretages i RejsUd <https://indfak2.dk/>

Der findes også en **RejsUd App**

Den skulle være mere brugervenligt end web-versionen.

Bilagene kan lægges nemt og hurtigt bilag ind via kamera.

Første gang skal man logge ind med QR kode fra<https://indfak2.dk/>

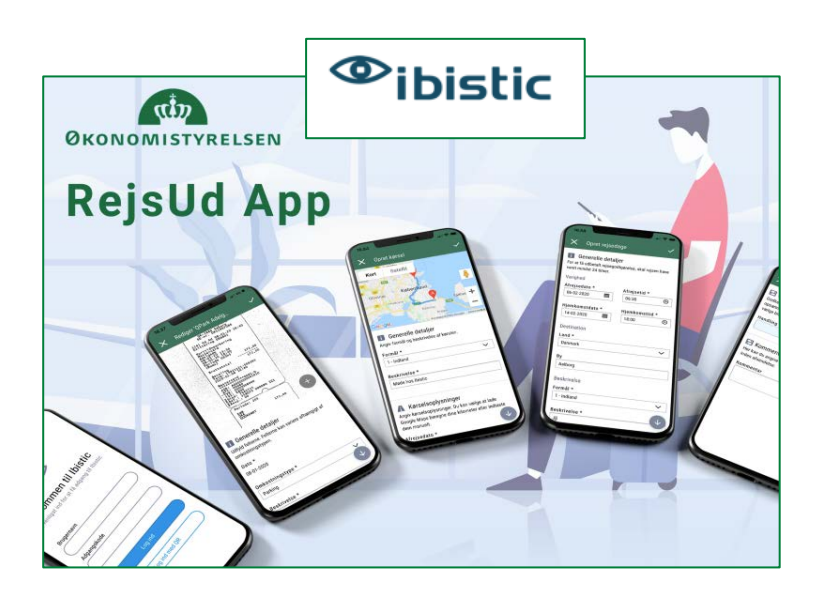

Du logger ind med din [auxxxxxx@uni.au.dk](mailto:auxxxxxx@uni.au.dk) og hvis der er første gang du logger på, kan du se hvordan du [bestiller en adgangskode her](https://medarbejdere.au.dk/fileadmin/www.medarbejdere.au.dk/oekonomi_bygninger/OEkonomisystemer/RejsUd/Log_paa_RejsUd_og_glemt_adgangskode.pdf)

Når du er logget på, vælger du Fly-ikonet

Og derefter vælger du "Opret/redigér afregning"

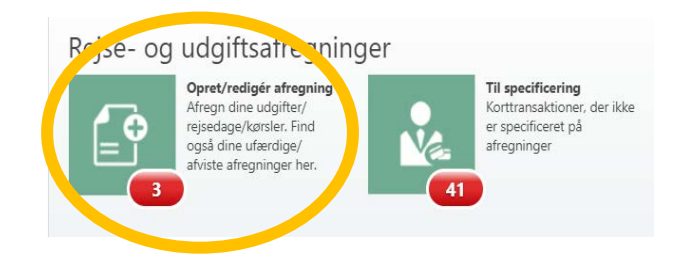

RejsUd

I **"Afregningsnavn"** skriver du, hvad udgiften vedrører (fx "Flybillet i forbindelse med konference")

I **"Afregningsskabelon"** vælger du som udgangspunkt *"1 – Udgifter og kørsel"* (også selvom det er udgifter i forbindelse med en rejse)

Du vælger KUN 2'eren, hvis du skal have time dag-penge udbetalt. (husk at afklare dette med din vejleder og husk at du alternativt kan trække det fra i SKAT i stedet for)

Ved **"Formål"** vælger du *DK*, hvis udgifternes valuta (overvejende) er i Danske kroner og *Udland*, hvis valutaen (overvejende) er udenlandsk.

## **Økonomi – Spørg før du går i gang med din kladde**

## Du skal nu udfylde, hvilken bevilling din udgift skal betales fra

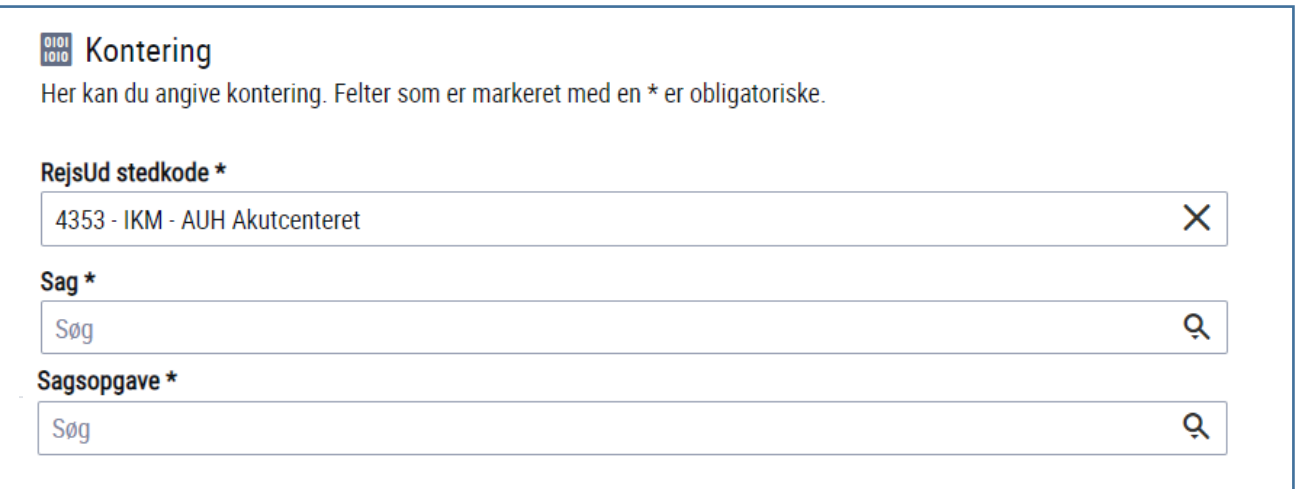

RejsUd Stedkode = Stednummer (er udfyldt som default og skal ikke pilles ved) Sag = Projektnummer (Bevillingsnummer) Sagsopgave = Aktivitetsnummer (afhænger af udgiftstype – oftest 26101)

## **Herefter trykker du på GEM**

Maria Ditlev 29-06-2023 version 1

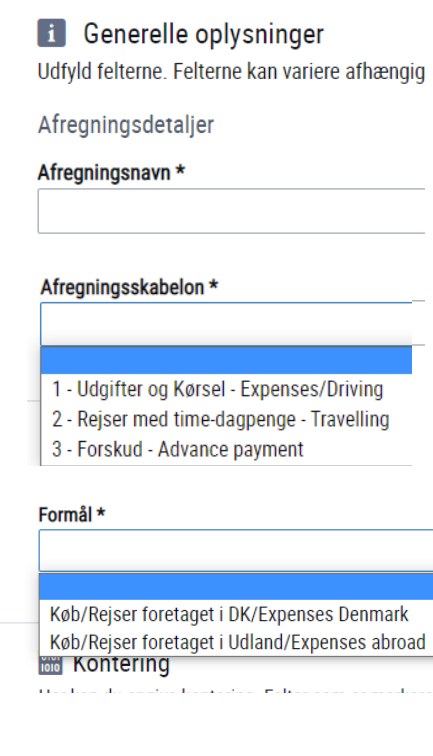

## **Udgiftsafregning:**

Nu skal du lægge dine udgifter ind. Det gør du ved at trykke på Ny eller Plus (det er lige meget om der er en ene eller det andet)

- Hvis udgiften er foretaget på dit AU Mastercard (eller gennem CWT) skal du vælge "Tilføj Korttransaktion".
- Hvis du selv har lagt ud med private penge, så skal du vælge "Opret manuel udgift"

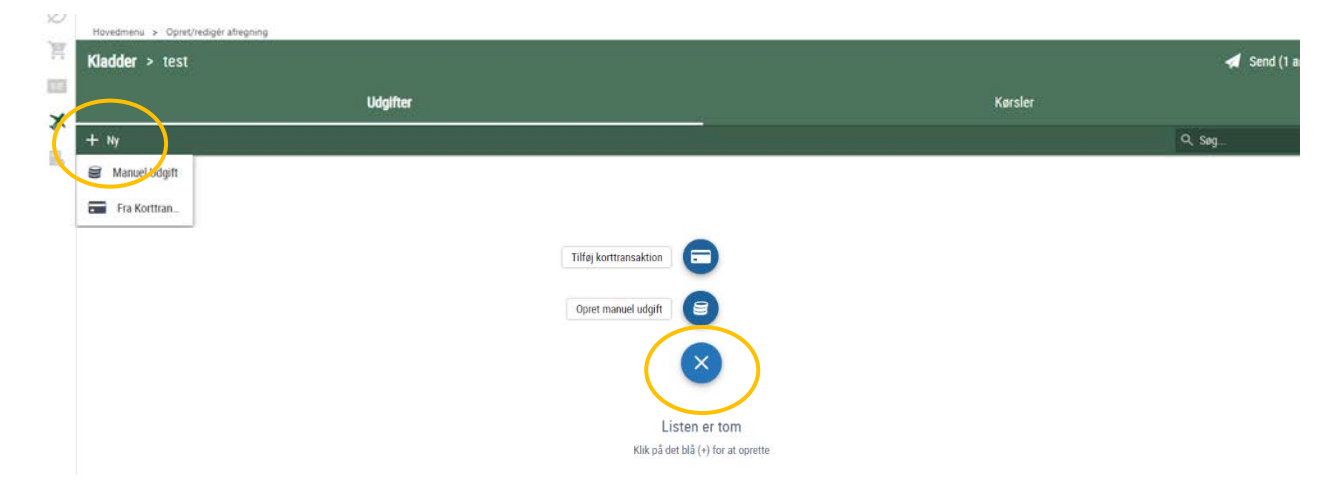

**A:** Når du trykker på "Tilføj Korttransaktion" kommer der en liste over dine åbne transaktioner og du vælger dem du vil tilføje ved at trykke på det røde ikon i venstre side og derefter trykke på tilføj.

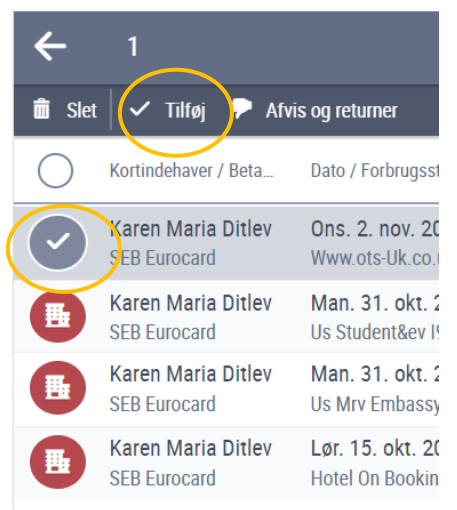

## Herefter kommer du direkte ind på hver enkelt udgift, hvor du skal uploade dit bilag

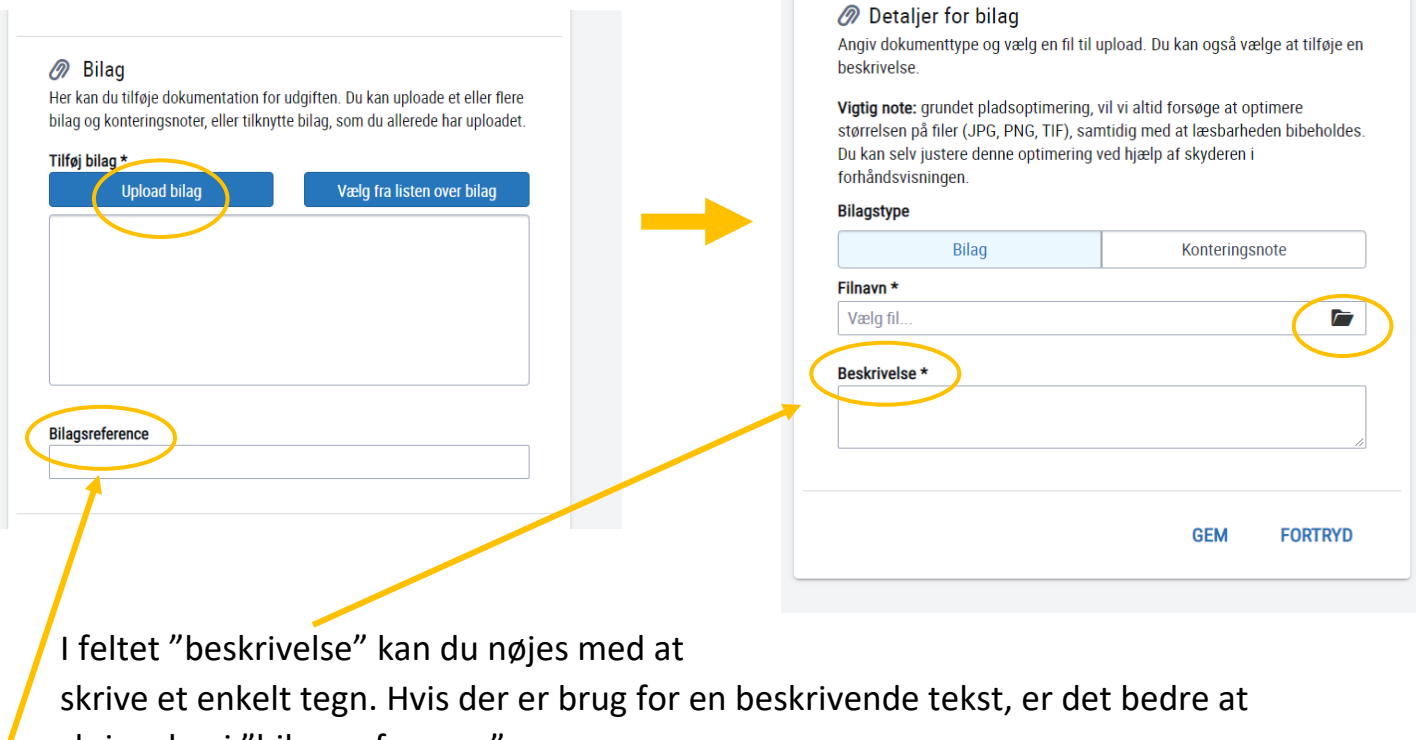

skrive den i "bilagsreference"

**B:** Hvis du trykker på "Opret manuel udgift", skal du selv udfylde oplysninger om Dato, Omkostningstype, Beskrivelse og beløb. Bilag vedlægges på samme måde som ovenfor.

## **Kørsel**

Hvis dine udlæg omfatter kørsel i egen bil trykker du på fanen Kørsel og herefter på Ny eller Plusset

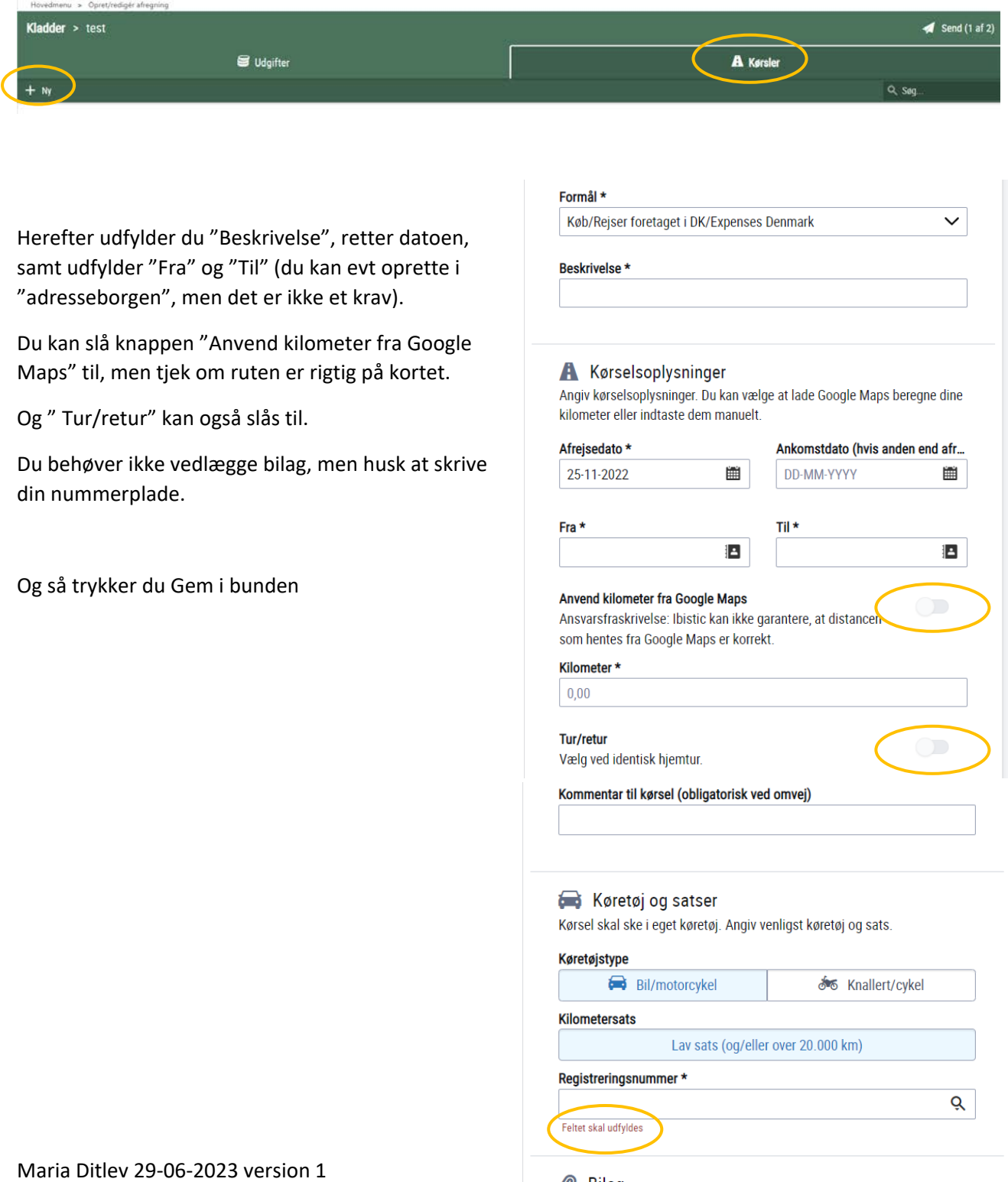

#### *@* Bilag

Ved behov, kan du tilføje dokumentation for turen. Du kan uploade et dokument, eller tilknytte et eller flere bilag, som du allerede har uploadet.

Tilføj bilag

## **Rejseafregning med Time-dag-penge**

Hvis du har valgt Afregningsskabelon nr. 2, så har du en fane i midten, som hedder Rejsedage.

Som udgangspunkt er den udfyldt så du får **mindst** muligt udbetalt = alle felterne er vinget af.

Du skal gå ind og fjerne afvingningerne for de måltider som du selv har betalt. Se de to eksempler nedenfor

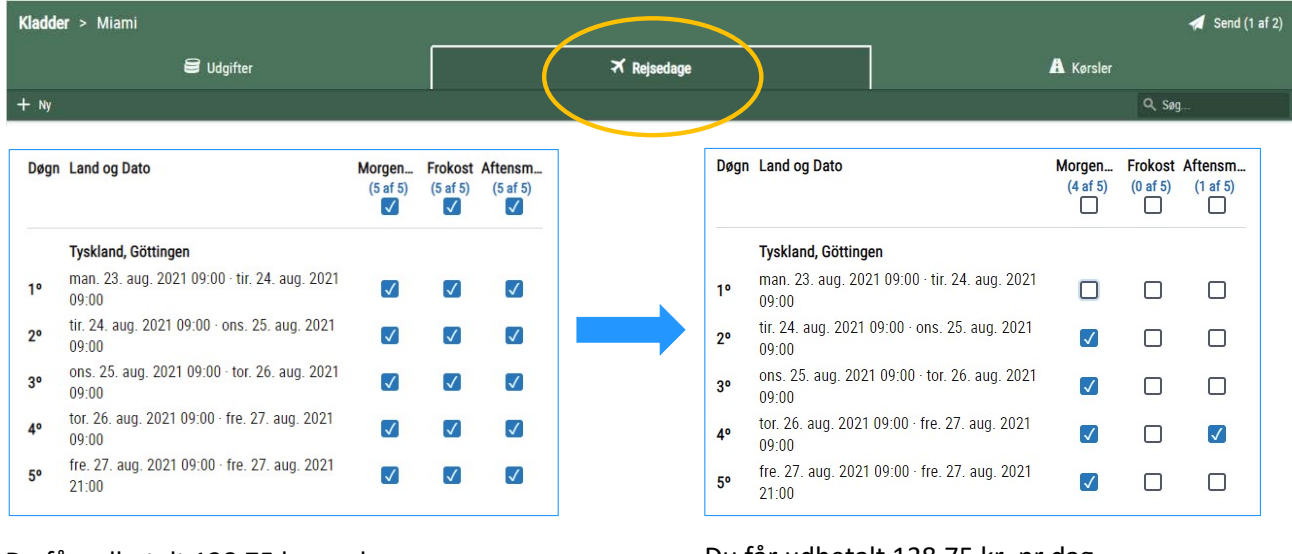

Du får udbetalt 138,75 kr. pr dag du får ikke dækket nogle måltider. Du får udbetalt 138,75 kr. pr dag - Derudover får udbetalt måltidsgodtgørelse svarende til

1 x morgenmad 5 x frokost 4 x aftensmad

Herefter kommer du tilbage til en oversigt over dine rejse dage

Når du har tilføjet alle omkostninger (m. bilag) og dine kørsler kan du se en oversigt over dem ved at trykke på forsidefanerne hhv Udgifter og Kørsel.

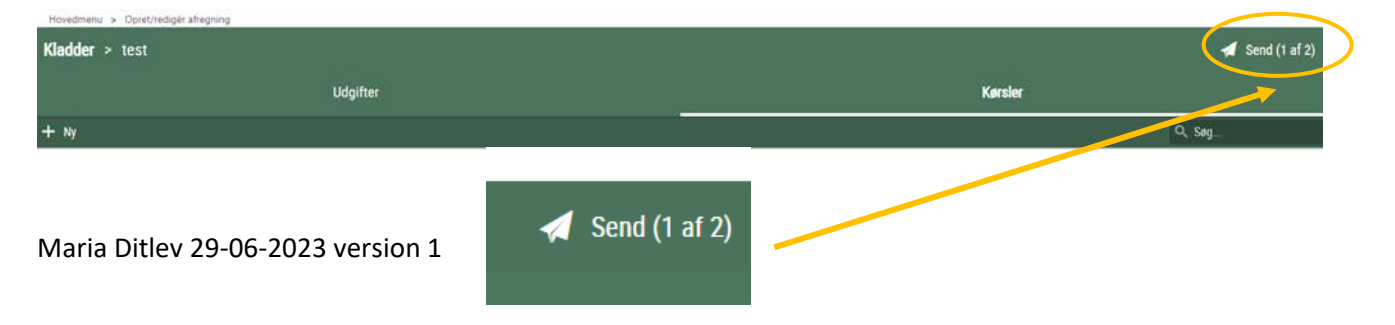

## Herefter trykker du på

Så fortæller du Maria at du har en kladde liggende til godkendelse og så er du færdig med RejsUD  $\odot$ 

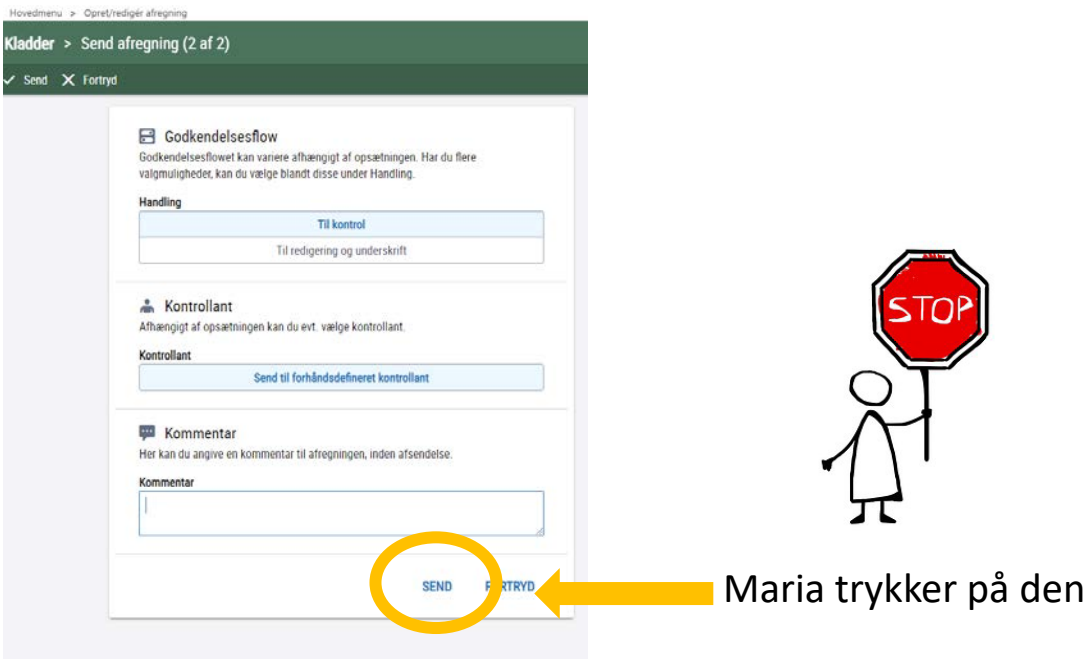